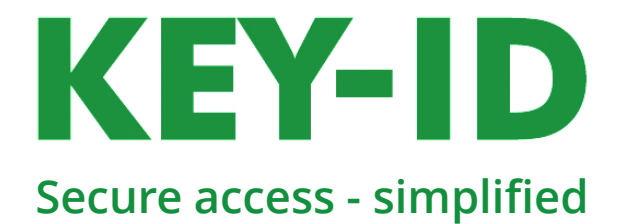

# **User manual – Key-ID FIDO2 Bio Manager utility**

*KEY-ID FIDO2 key with Windows Hello* supports biometric fingerprint verification for FIDO2 authenticated sign in. This works separately from any fingerprints used for Hello sign in.

## **How to set a PIN and enrol fingerprints for use with FIDO2 services**

- 1) Download the Key-ID FIDO2 Bio Manager software from **key-id.com/bio2**
- 2) Open and extract the file downloaded to you computer and run it.

After accepting any notifications about allowing the program to make changes on your computer, you should see the below:

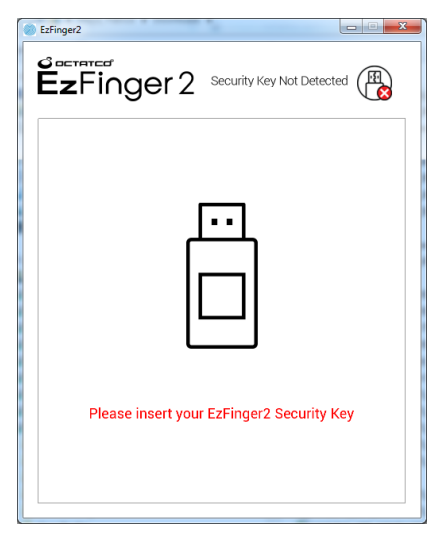

3) Insert the KEY-ID security key into an available USB port on your computer. Once the key is recognised you should see the below:

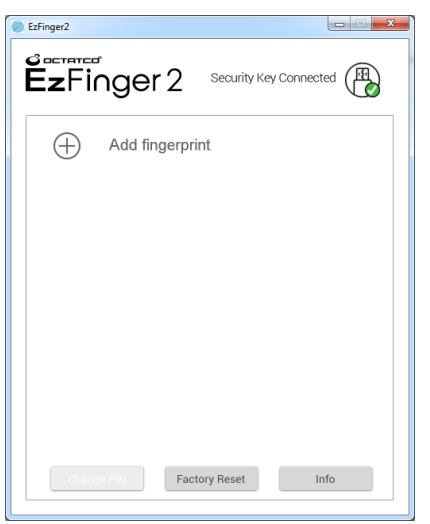

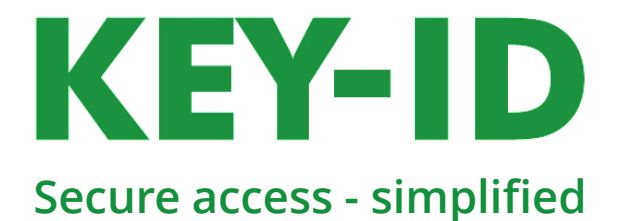

#### 4) Click '**+ Add fingerprint'**

First set a PIN that you will remember.

The PIN must be at least 4 digits long and can be a mixture of numbers and letters. Enter the PIN in the two spaces shown below and click '**OK**'

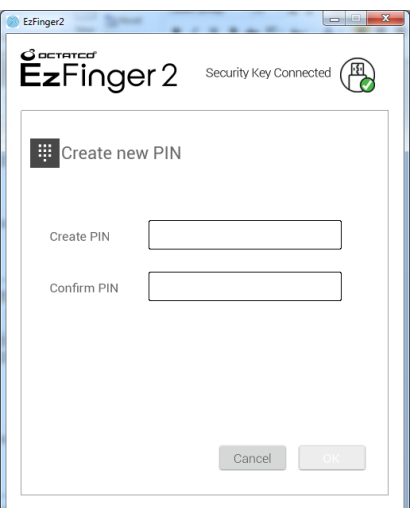

Once you see the 'Set PIN successful!' message click '**OK**'

5) When you are prompted to enrol a fingerprint by placing a finger on the sensor, the key's LED will light up.

Place a finger on the sensor until the LED light goes off and then remove the finger. Each time the LED lights up - place the same finger on the sensor, in a slightly different position, and remove the finger when the LED turns off .

You will be notified when the fingerprint has been enrolled successfully.

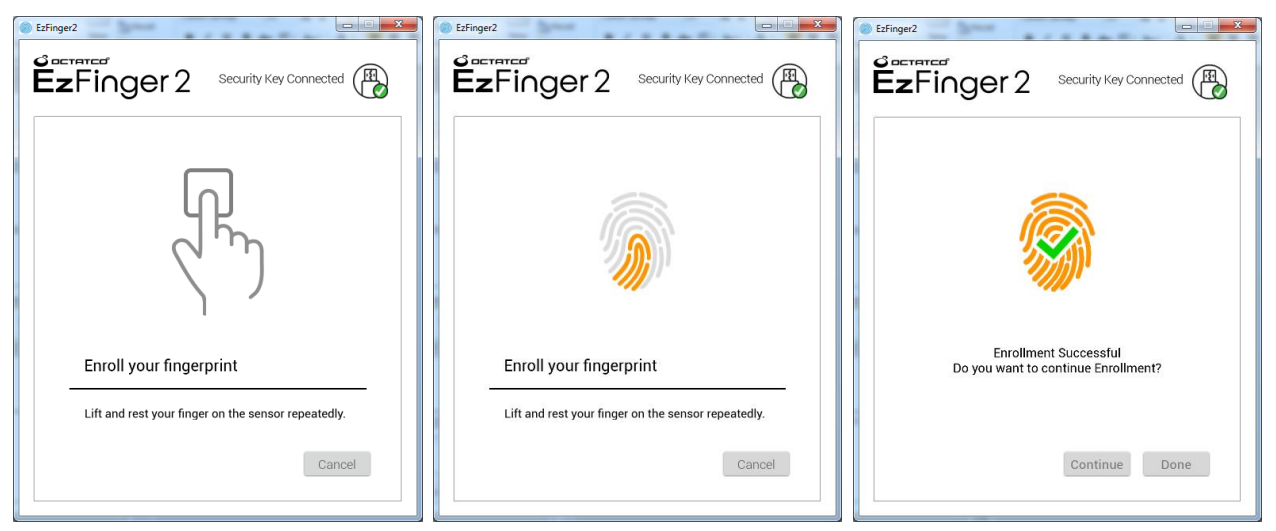

Click 'Done' to finish, or 'Continue' to register the fingerprint of a different finger. You can enrol up to 3 fingerprints.

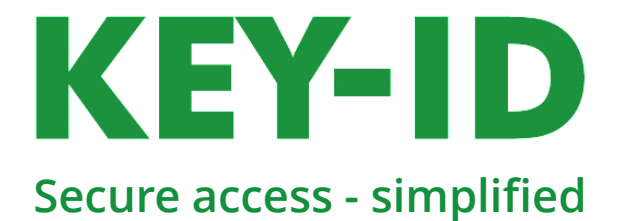

With a PIN set and a fingerprint enrolled the key is ready for use with FIDO2 services. You can close the utility if you wish.

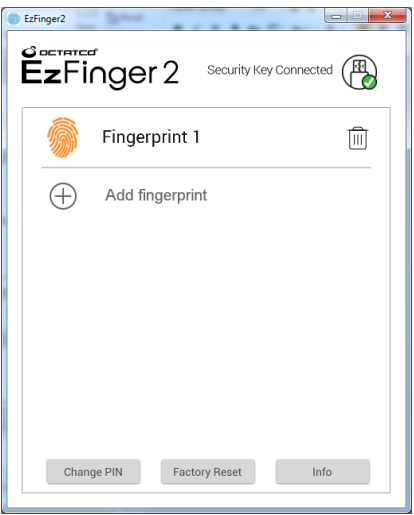

## **Enrol more fingerprints and delete fingerprints**

The Bio Manager utility allows you to add fingerprints for other fingers, which can be useful if one finger is injured and the fingerprint can't be recognised.

Run the utility with the key inserted in a USB port.

Click '**+ Add fingerprint'** to add more fingerprints (up to 3 fingerprints can be enrolled). You will need to enter your PIN for verification before being allowed to enrol additional fingerprints.

See step 5 for fingerprint enrolment details.

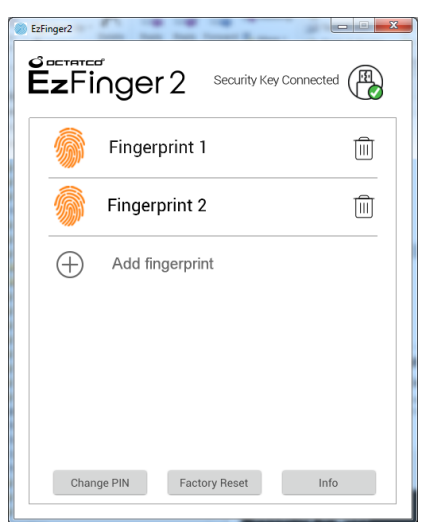

You can delete a fingerprint by clicking the bin/trash icon to the right of a fingerprint. You will need to enter your PIN for verification before being allowed to delete a fingerprint. *If there are no fingerprints enrolled on the key, sign in to some services may not work.*

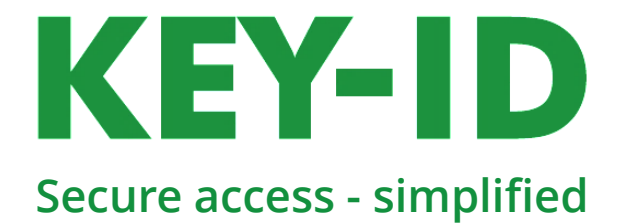

#### **Change the PIN**

The Bio Manager utility allows you to change the PIN.

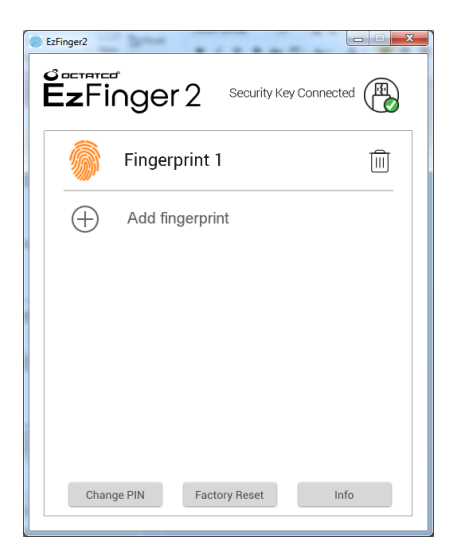

Run the utility with the key inserted in a USB port. Click '**Change PIN**'

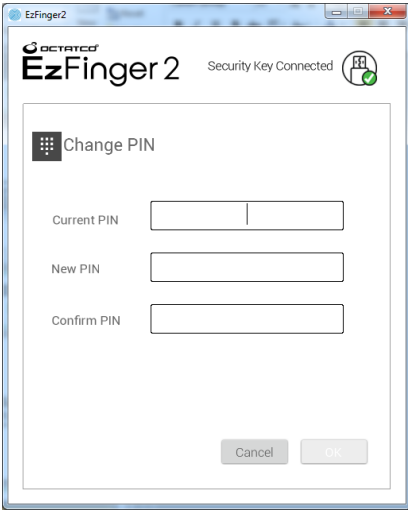

You will need to enter the current PIN, for verification, in the first space and then enter the new PIN identically in the next two spaces, and click '**OK**'.

Provided there are no issues with the entries made you will be notified that the PIN has been changed.

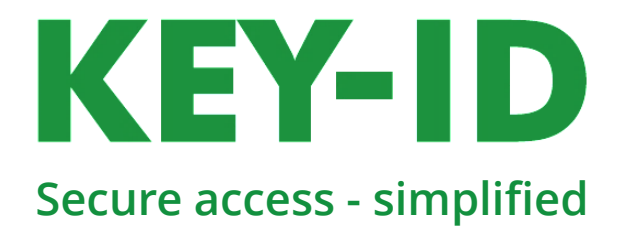

### **Reset the key to it's original state (factory setting)**

The Bio Manager utility allows you to reset the key to factory settings. This will delete all FIDO2 access authentication credentials and delete all enrolled fingerprints from the key. *Resetting the key means it will no longer be recognised for sign in to accounts you have registered it with. You should remove it from those accounts before resetting they key.*

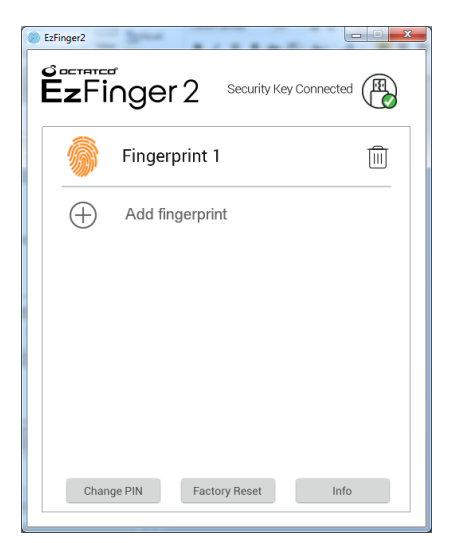

Run the utility with the key inserted in a USB port.

#### Click '**Factory Reset**'

You will receive a two warnings - click '**Proceed**' and click '**OK**' to continue with the reset. Finally touch the sensor when prompted.

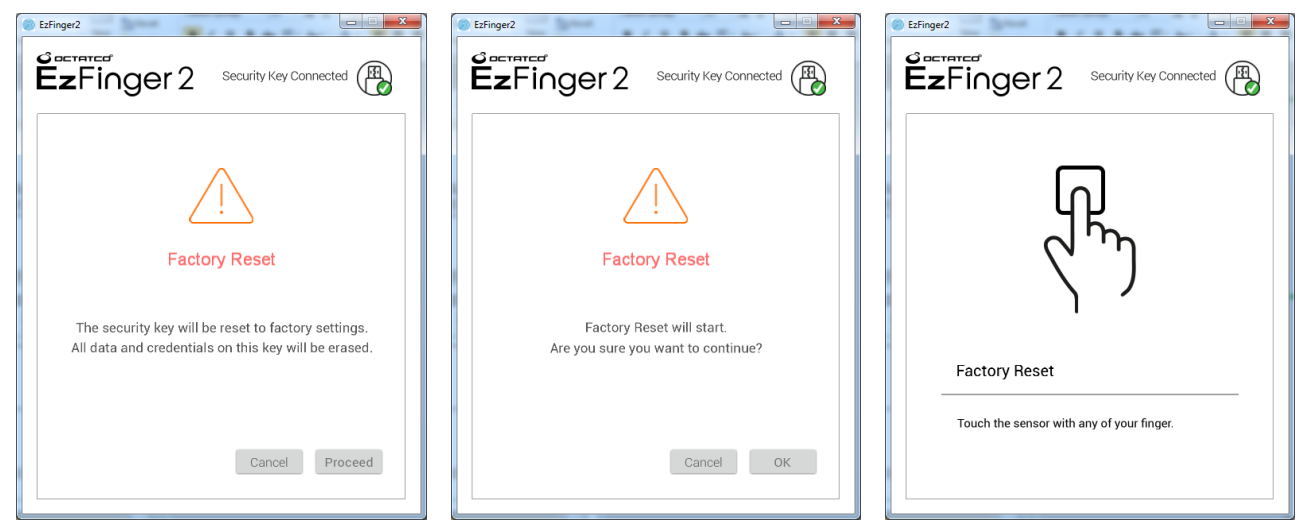

Once the key has reset you will be able to set a PIN and enrol fingerprints as described in steps 4 and 5.